# **國立彰化師範大學**

## **校園無線網路使用說明**

#### **壹、簡介:**

無線網路,顧名思義就是利用無線電波作為資料的傳遞,而不需要實體的線 **路,克服環境上障礙,它與有線網路的用途完全相似,最大不同的地方在於 傳輸資料的媒介不同,一個使用無線電波另一個使用實體線路。 由於它是無線電波作為資料傳遞,所以在使用上有時會受到環境限制與干 擾,但在硬體架設或使用機動性方面、都比有線網路要方便。 本校建置之無線網路採用 IEEE 802.11g 標準,通訊頻寬最高可達 54Mbps ,向下相容 IEEE 802.11b 標準 。 並加入國網中心『校園無線漫遊機制整合實驗與推廣計畫』之校園無線網路 漫遊機制,學生和學校教職員將可以使用本校電子郵件帳號進行跨校漫遊,**

**進行資源與資訊之分享。而其他學校有跨校漫遊機制,其教職員生亦可至本 校進行無線網路漫遊。**

- **貳、如何使用無線網路:**
	- n **無線網路卡(外接與內建) ps:無線網路卡安裝設定,請洽原購買廠商安 裝。**
	- n **設定及連線無線網路。**
	- n **使用 IE 進行認證(詳如下列使用說明)。**
	- n **認證完成後即可使用無線網路。**

#### n **使用說明:**

※ **步驟 1: 設定無線網路**

**請先將無線網卡插好於電腦上,並自行從附屬光碟中或至無線網卡製造廠 商網站下載符合作業系統平台的驅動程式,並安裝好。**

**註:有關驅動程式的安裝步驟在這不多做贅述,請自行排除硬體安裝的問 題,成功安裝驅動程式後才能進行以下的步驟。**

**然後到"控制台"中(如下圖所示)**

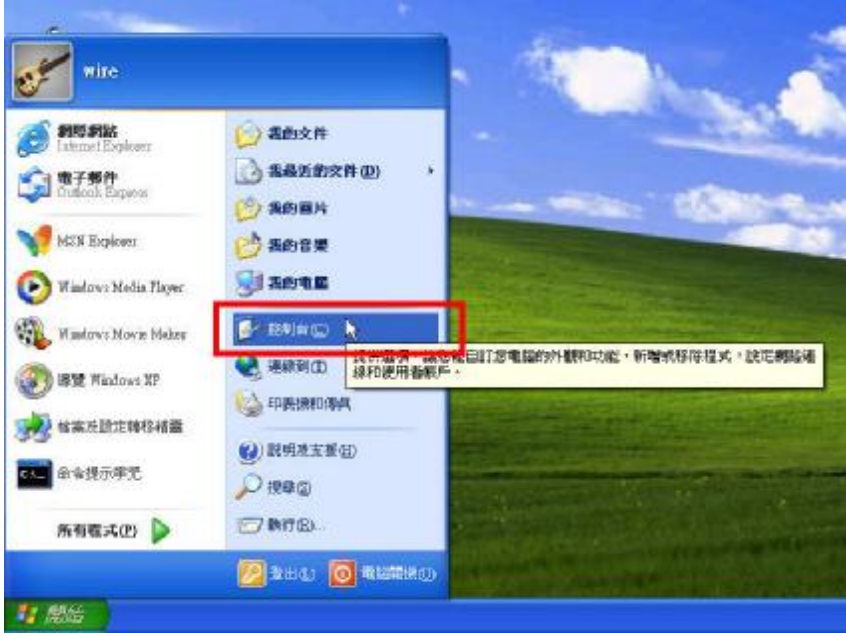

**在視窗左手邊將控制台"切換至傳統檢視"(如下圖所示)**

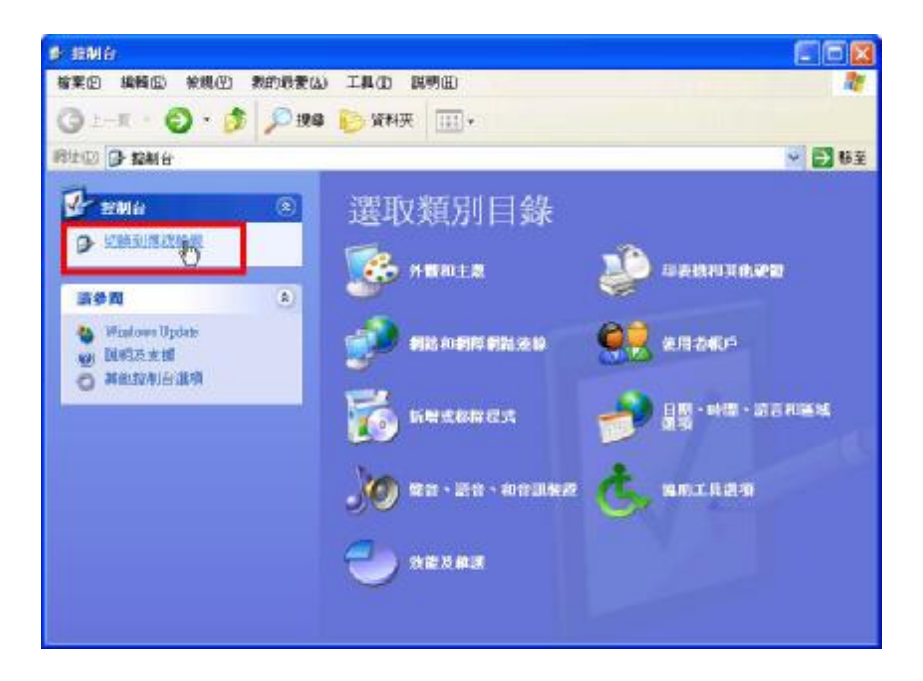

#### **則會出現如下圖的視窗。**

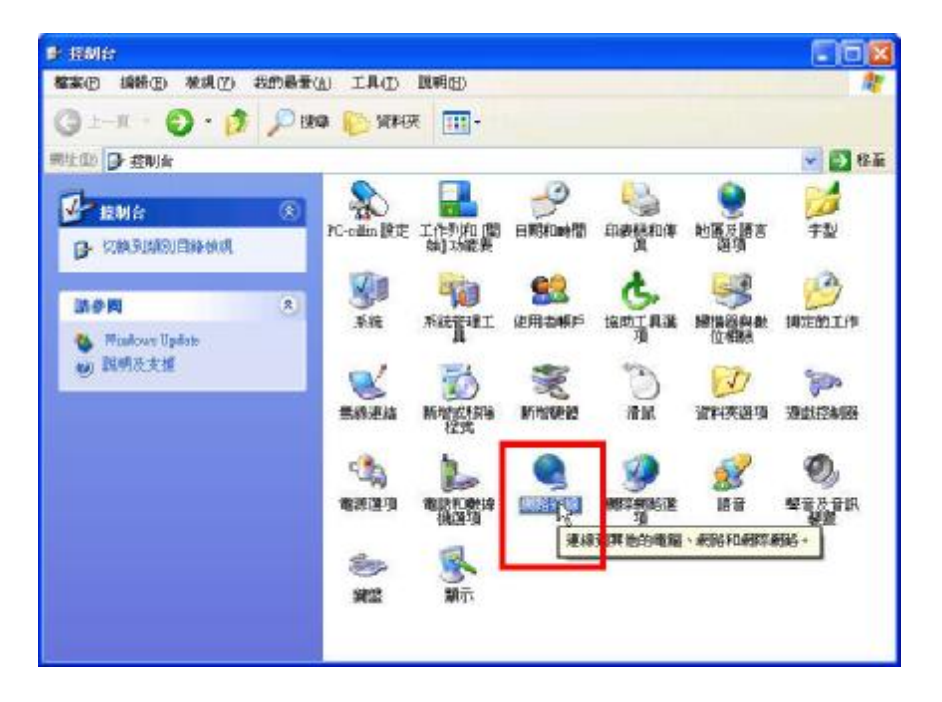

**再點擊圖中的"網路連線"圖示,則會出現所有的網路連線(如下圖所 示),包括無線網路連線。**

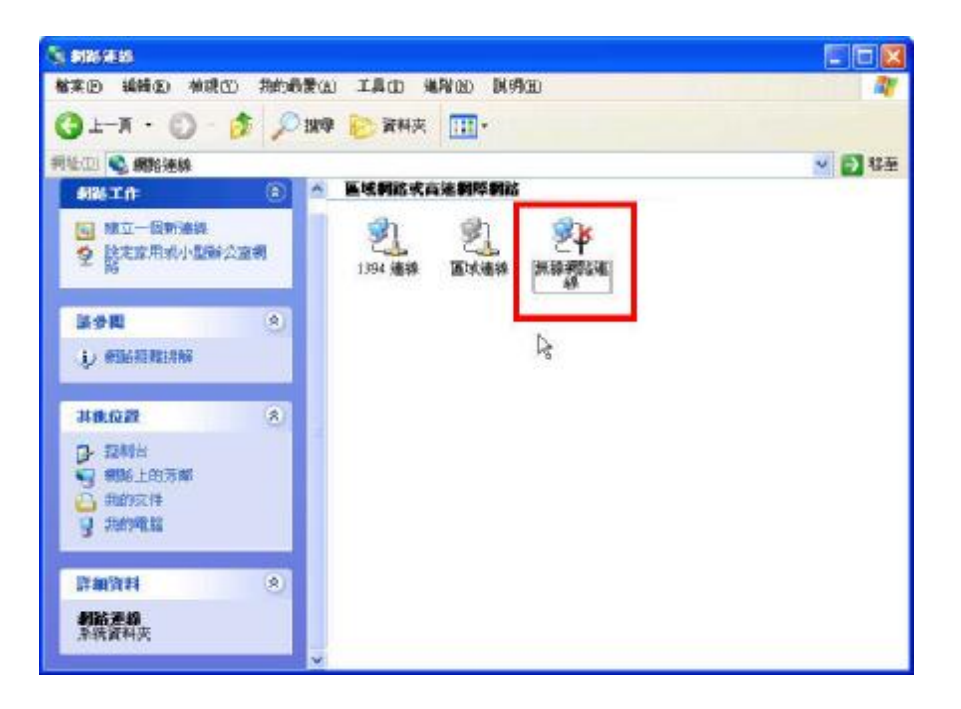

### **在無線網路的圖示上,按下滑鼠右鍵選取"內容"(如下圖所示)**

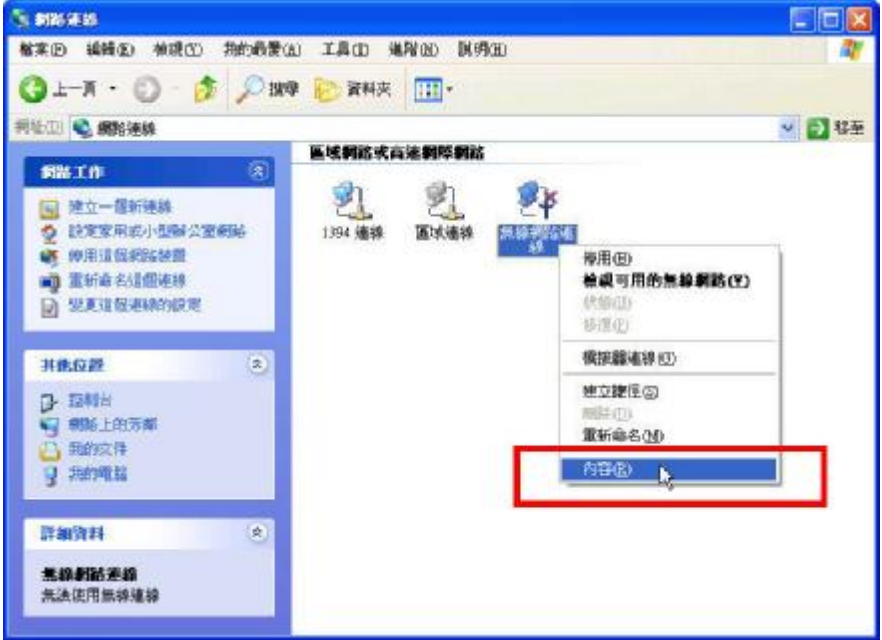

### **則會出現如下圖的視窗。**

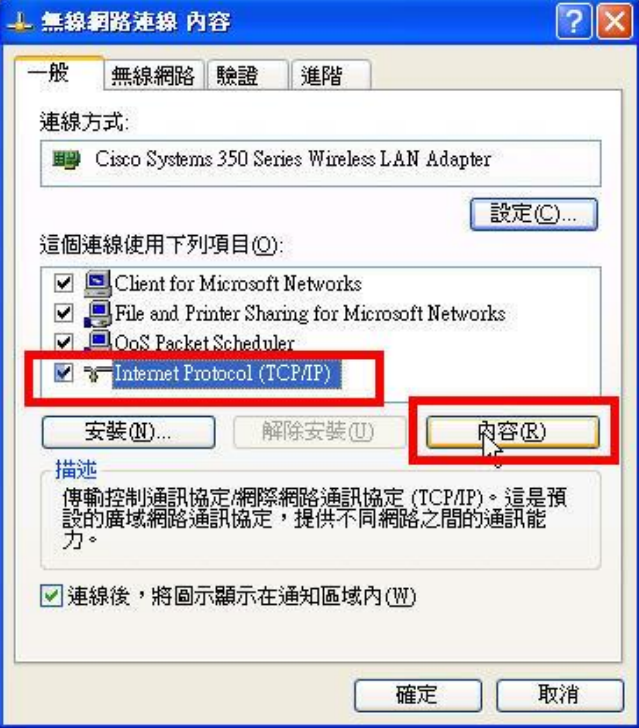

**開啟 "Internet Protocol(TCP/IP)的內容",設定成自動取得 IP 及 DNS。(如下圖所示)**

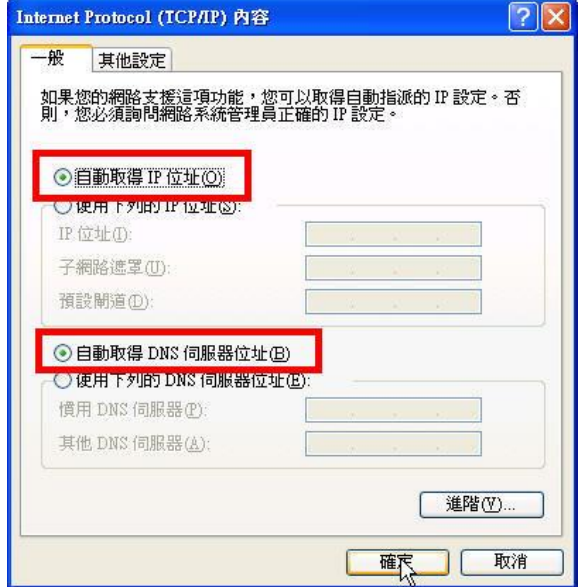

**按下"確定"後,系統就會將剛剛的設定套用及記錄起來**

※ **步驟 2: 啟用無線網路**

**設定好後重新啟用無線網路連線,此時螢幕右下方會出現如下圖的 對話框**

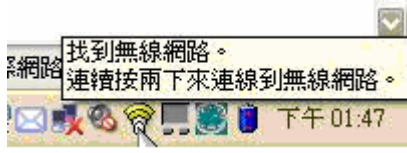

**點擊對話框會出現如下圖的視窗,選擇 "NCUE" 並按下 "連線"。**

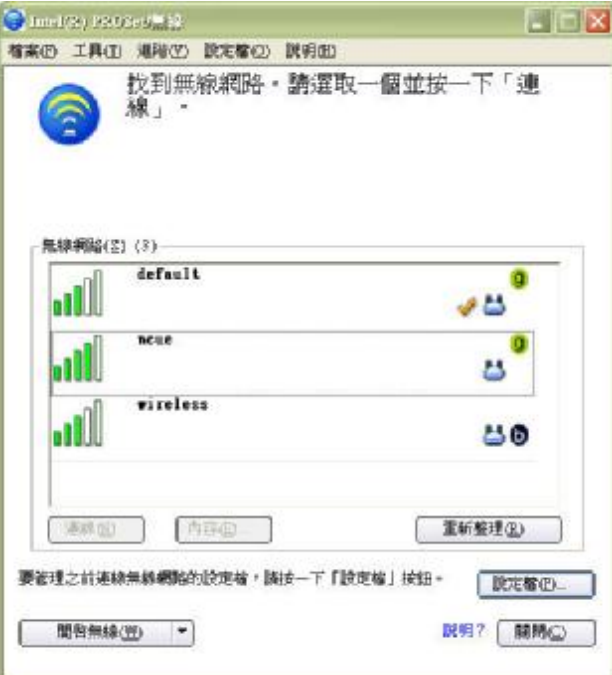

**PS:依各家無線網卡廠商圖供程式介面不同,在此僅以 Intel PROSet/無線作為範例,如有其他疑問,請洽詢原設備供應商**

**此時我們必須先查看是否已取得 DHCP Server 所的發布的 IP 及其 他資訊,而我們可以透過無線網路連線狀態中的 "支援" 來檢視 (如下圖所示)**

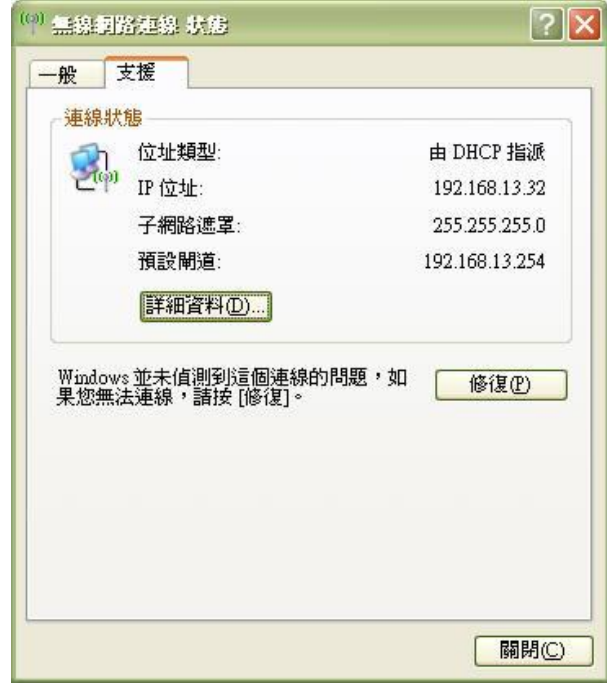

**或在命令提示字元視窗中下 "ipconfig" 的指令來確認(如下圖所 示)。**

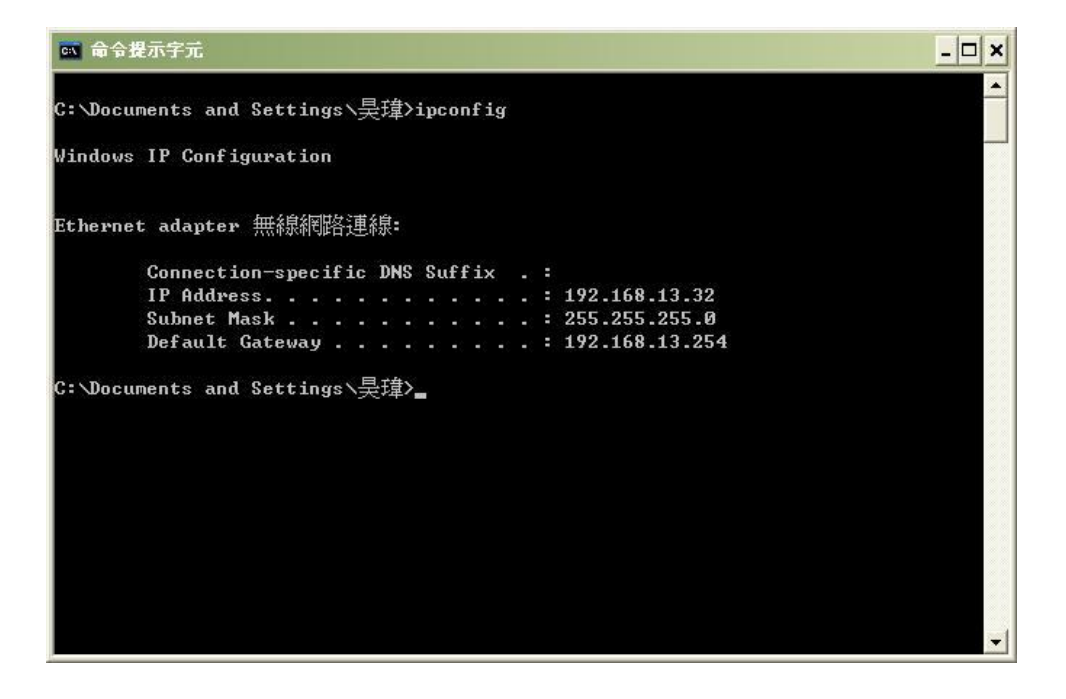

※ **步驟 3: 連線無線網路**

**雖然已取得 IP,但由於尚未完成認證程序,所以仍無法連至 Internet。此時,打開瀏覽器,例如:IE(Internet Explorer)或是 Netscape 自動進入無線網路首頁中,如圖示,直接輸入電算中心分 發給你 E-Mail 的帳號及密碼。**

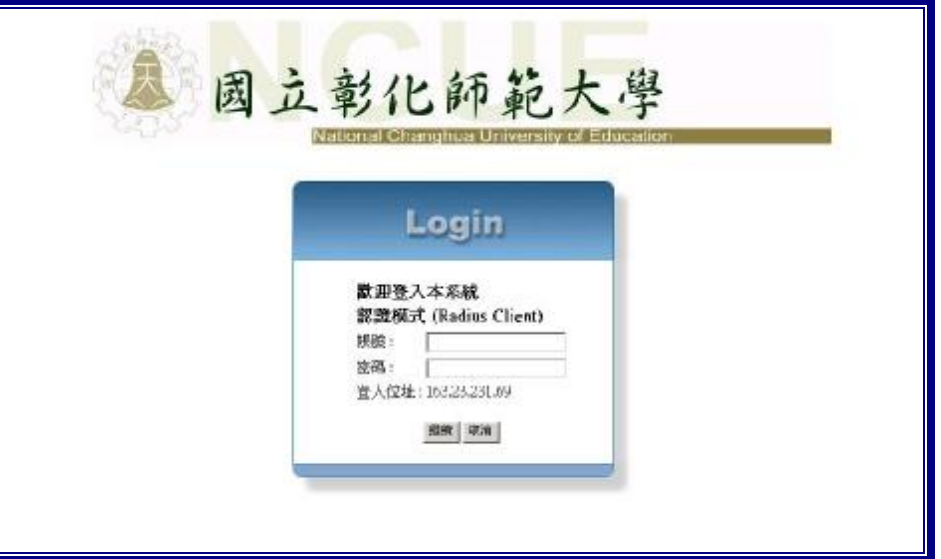

**無線網路登入畫面**

**例如:你的 E-Mail 帳號是 [t12345@cc.ncue.edu.tw](mailto:t12345@cc.ncue.edu.tw),密碼是 56789; 那麼在帳號中就直接輸入 [t12345@cc.ncue.edu.tw](mailto:t12345@cc.ncue.edu.tw) 及密碼 56789 然後 再按 [登入]即可。** 

#### **注意:需完整輸入 E-mail 帳號**

**在認證成功後,會出現登入認證成功的畫面,如圖示,表示你已可以 正常使用無線網路。**

**註:圖下方所出現之"警告"字樣為系統設定,無須理會**

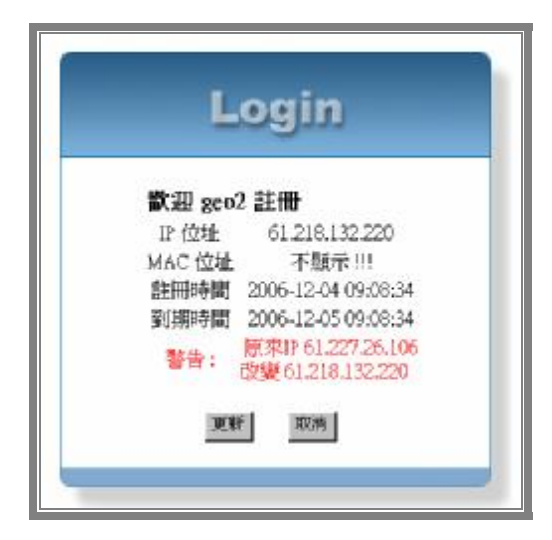

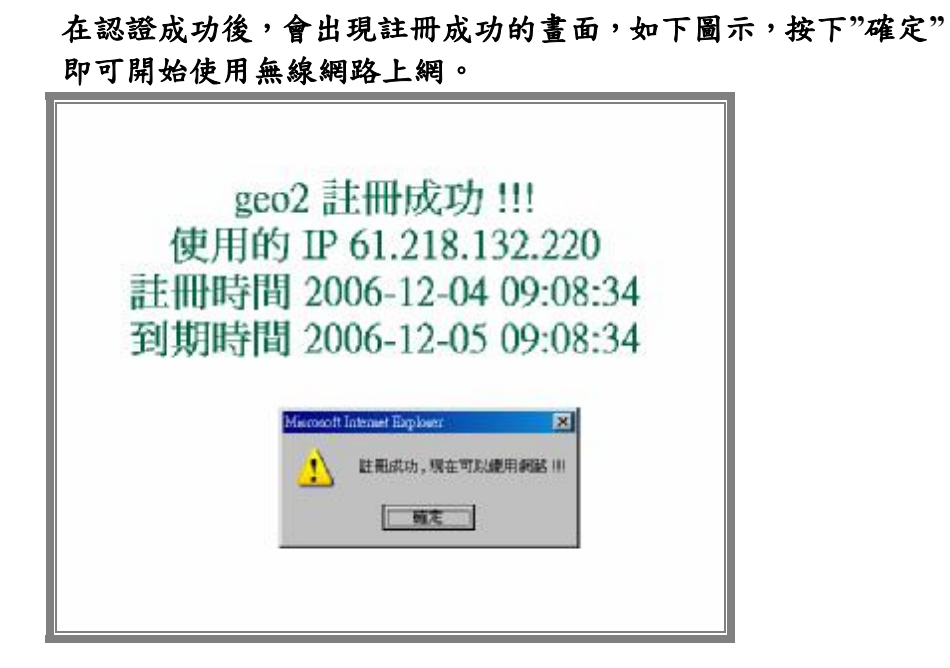

**參、本校無線網路涵蓋面積:** 

**進德校區:**

- **行政大樓**
- **弘道館(國文系)**
- **巧思管(數學系)**
- 桔英館(英文系)
- **聲洋館(地理系)**
- **藝薈館(美術系)**
- **格致樓(生物系、化學系、物理系)**
- **體育館**
- **活動中心**
- **綜合中心**
- **餐廳**
- **立體停車場**

 **寶山校區**

- **技職大樓**
- **機械大樓**
- **育成中心**
- **體育會**
- **體育場**